## QUICK GUIDE

## SÅDAN FÅR DU ET MEDIE OP PÅ DIN SKÆRM

## LOG IND PÅ ONDISPLAY https://admin.ondisplay.dk

På Login-siden skal du indtaste dit brugernavn og din adgangskode.

Bemærk at dit site kan ligge et andet sted end på admin. Se evt. din velkomstmail for mere info.

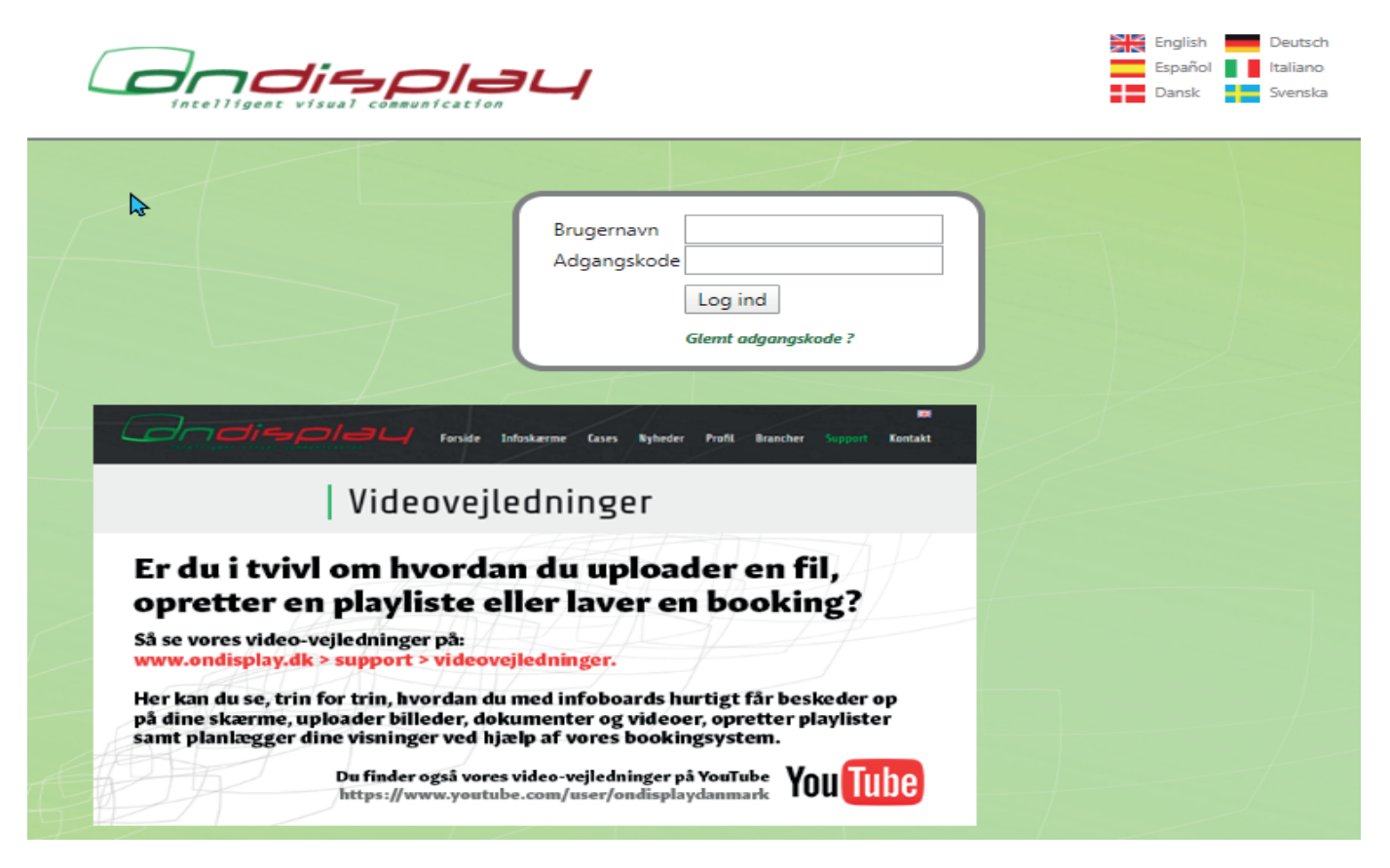

Har du glemt din adgangskode så klik "Glemt adgangskode" eller kontakt support@ondisplay.dk

## MEDIEFILER SÅDAN UPLOADER DU NYE MEDIER

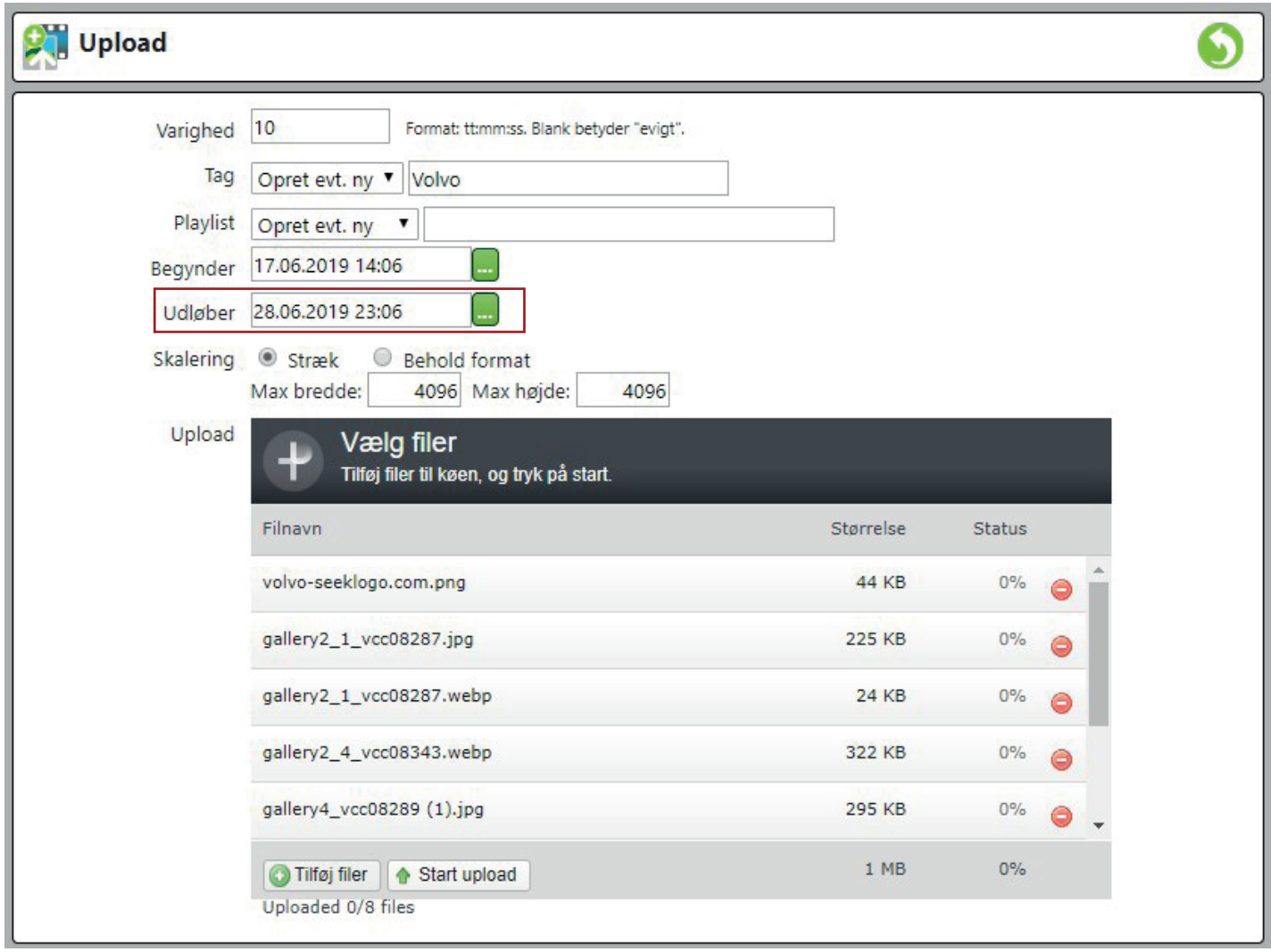

1 Videoer finder selv ud af at spille fra start til slut. 10 sek. er standard for billedfiler.

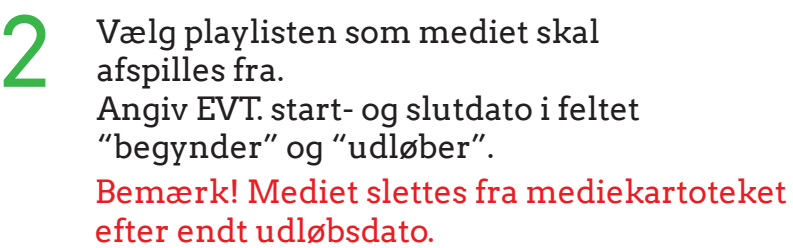

3 Skalering bruges til, at fortælle systmet om det uploadede medie skal beholde dets oprindelige format eller om det skal tilpasses kanalens/feltets format.

4

Tryk på "Tilføj filer " eller træk dine filer over i det grå felt.

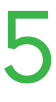

Tryk på "Start upload"

*Dit medie bliver nu vist på din skærm ud fra de kriterier, du har valgt.*